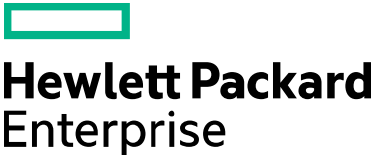

# HPE eDiscovery Best Practices Searching Guide

HPE eDiscovery can perform searches on document text and/or fields (both metadata fields and work product tags). Searches can also be limited to documents contained in specified folders.

# Text Searching

Text Searching is performed using either the Search input box at the top of the main application screen, or within the Advanced Search interface, which is accessed by clicking on the Advanced Search button. Field and Folder Searching are only available in the Advanced Search interface.

Text can be entered in the Search input box at the top of the user interface or the Terms input box in the Advanced Search interface; with either method producing the same result. Hit Enter on your keyboard or click the magnifying glass icon  $\mathbb P$  to execute the search upon entering the text.

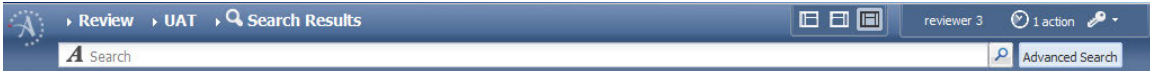

If the search is not properly constructed (i.e. unclosed quotes) the Search Problem box will appear notifying you of the error.

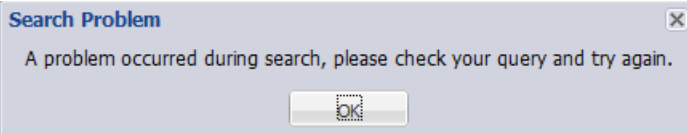

- 1. Search Suggestions
	- When entering values in to the Search input box, HPE eDiscovery will automatically provide search suggestions based on the text entered. In addition to suggesting term variations (prefaced with the  $A$  icon), the system will also suggest searching for documents in a specific folder  $\Box$ , or a belonging to a specific custodian  $\blacksquare$ .

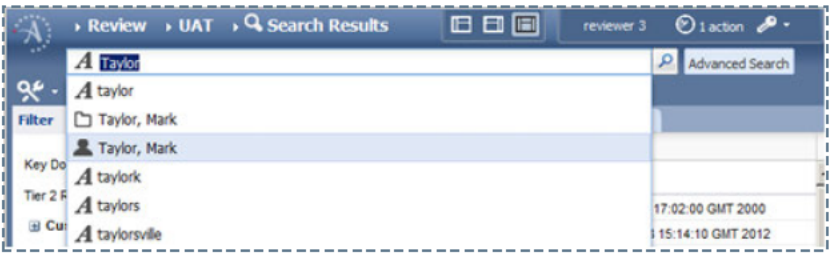

- 2. Stemming
	- When you search on a word or term without quotes, the system by default will perform a search  $\bullet$ on the "word stem". For example, a search on the term *litigation* will return documents with indexed words that share the same stem, i.e. litig, such as litigator, litigious, litigant, etc.
	- Stemming will return a broad set of documents of potential interest. To perform an exact term or  $\bullet$ phrase search, use straight quotes to disable stemming, e.g. "litigation", "final contract".
- 3. Wildcard Operators
	- Wildcard searching finds documents that match a portion of a term. As asterisk (\*) will find zero  $\bullet$ or more characters where it is positioned in the term, e.g. "contrac\*", "missis\*ip\*"
	- A question mark (?) will find exactly one character where it is positioned, e.g. "c?t"
	- Terms with wildcard operators must be quoted as shown in the examples above.  $\bullet$
- 4. Boolean Operators
	- Boolean operators can be used to build complex text queries in the Search text box. Note: All Boolean operators must be capitalized.

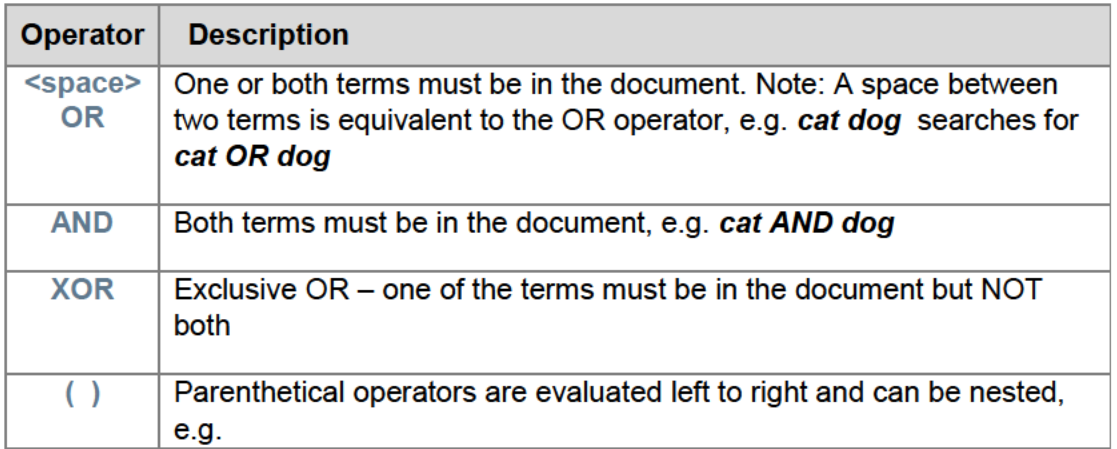

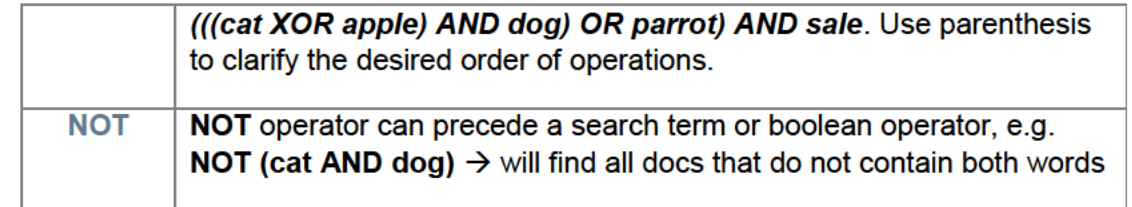

- 5. Proximity Operators
	- Proximity operators are used to specify the required distance (in words) between terms and/or  $\bullet$ phrases. Stopwords (defined and listed below) are ignored when calculating proximity distances.
	- When proximity operators are used in conjunction with exact phrases, the 'right-most' term is  $\bullet$ used to calculate proximity. For example, if you are looking for the word "cat" in proximity to the phrase "happy dog", you must use a minimum distance of two ("cat" NEAR2 "happy dog") because if the document contained the text "cat and happy dog", "cat" is two words away from "dog" (the 'right-most' term).

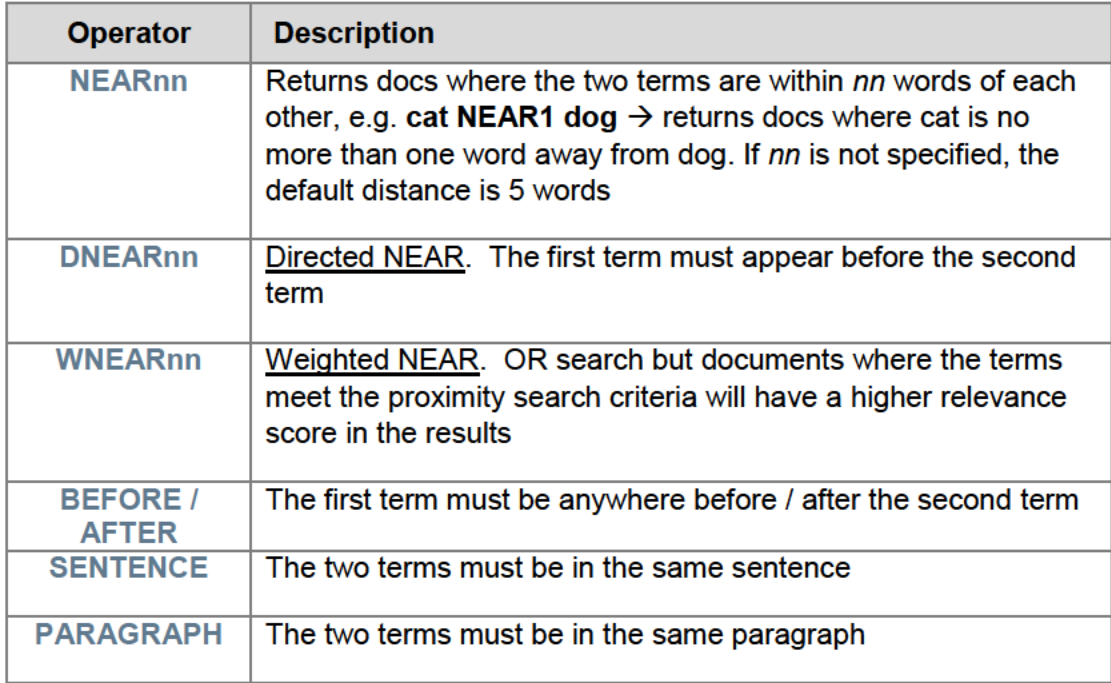

## 6. Operator Precedence

• Boolean and proximity operator precedence is listed in the table below:

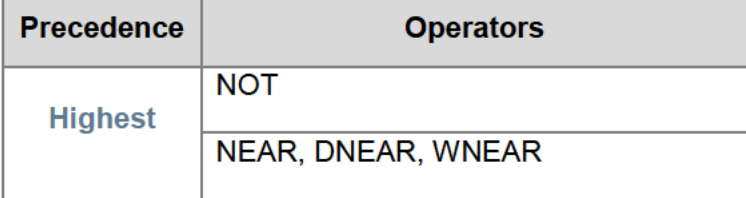

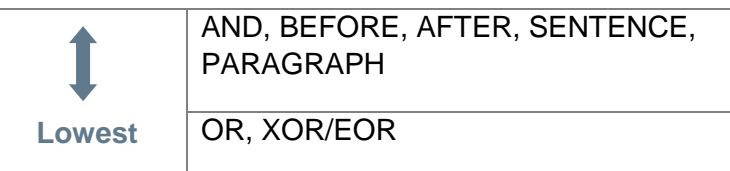

- 7. Indexed Fields
	- By default, all Indexed fields (DRECONTENT, DRETITLE, TO, CC, BCC, FROM, SUBJECT)  $\bullet$ are searched in a Text Search. Note: DRECONTENT contains the email header and message text, or the text extracted from attachments and standalone files. DRETITLE contains the Subject for emails and any available Title extracted from attachments and standalone files.
	- You can limit a Text Search to specific Indexed fields. Enter your search term or phrase followed by a colon and the field name(s) in capital letters, without spaces, e.g.
		- enron.com:FROM AND (audit:DRETITLE OR "account\*":DRETITLE)
		- "financial irregularity": SUBJECT
		- Smith:TO:CC:BCC Note: specifying multiple fields searches for the term (in this case Smith) in any of the Index Fields specified
- 8. Stopwords
	- Stopwords are common words that contain little meaning. They are not indexed by the IDOL search engine and are ignored if entered into a search. For example, a search on "salesperson at the door" is the same as a search on "salesperson door".

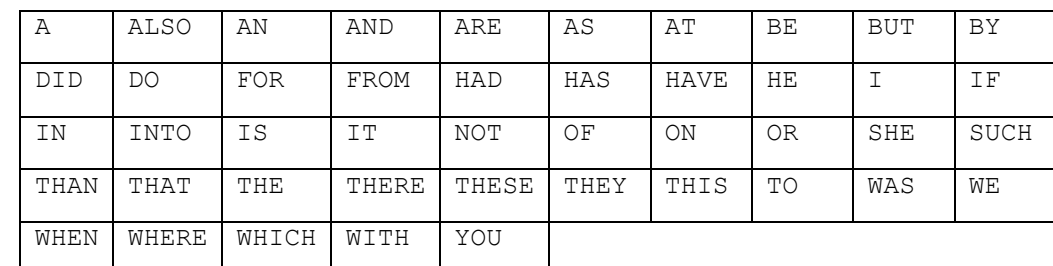

• The Latin alphabet stopwords are listed in the tables below.

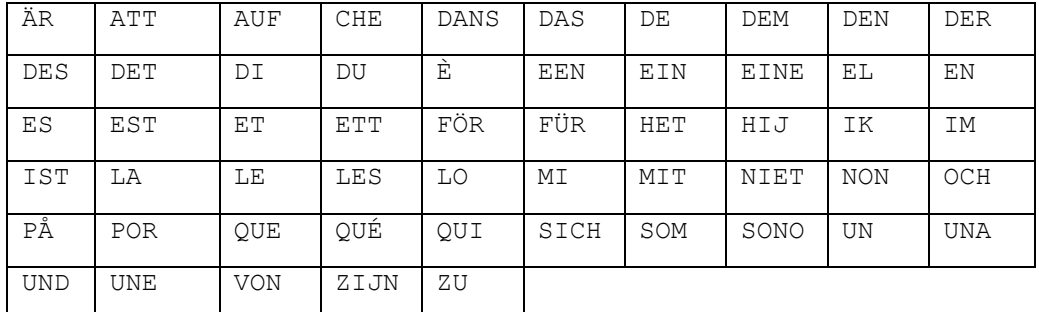

- 9. Case Sensitive Searching
	- You can query for case-sensitive matches by prefixing the text with a tilde  $(\sim)$ .

- E.g. "~HELLO"
- Case sensitive searches will match on one of four conditions:
	- ALLCAPS
	- nocaps
	- Capitalized
	- MixED
- Searching for any term with mixed capitalization will return any variation of mixed capitalization. For example, searching for "~MixED" will return documents that contain the word "MiXed" or "MixED" but not "MIXED", "Mixed" or "mixed."

## Advanced Search

In *Advanced Search*, you can construct a search using text, metadata and/or coding field criteria, and folder location. The search can also be expanded to include document families.

- 1. Terms
	- You can search on document text by entering it in the Terms box. Search results are ranked according to the similarity between the query text and the text within the document. Setting the Relevance Threshold slider will limit the results to those ranked above the set threshold.

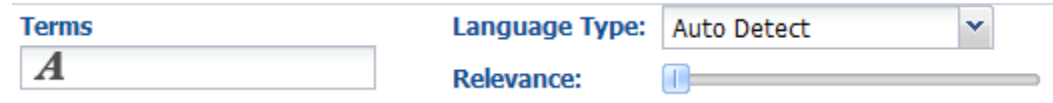

- 2. Fields and Folder Criteria
	- You can search on specific metadata fields, subjective coding fields, or folders by clicking "Add Field" in Advanced Search.
	- You can add a Group of fields in Advanced Search by clicking "Add Group". Adding a group of fields to your search

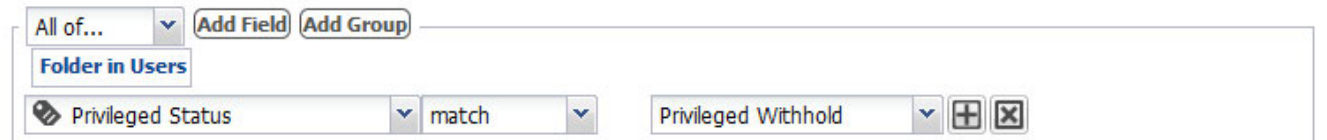

- 3. Operators
	- *Advanced Search* allows you to select a custom set of operators from the menu options described below. Note: you do not have to enter text in the *Search* box if you only need to execute a search on a particular field or group of fields.

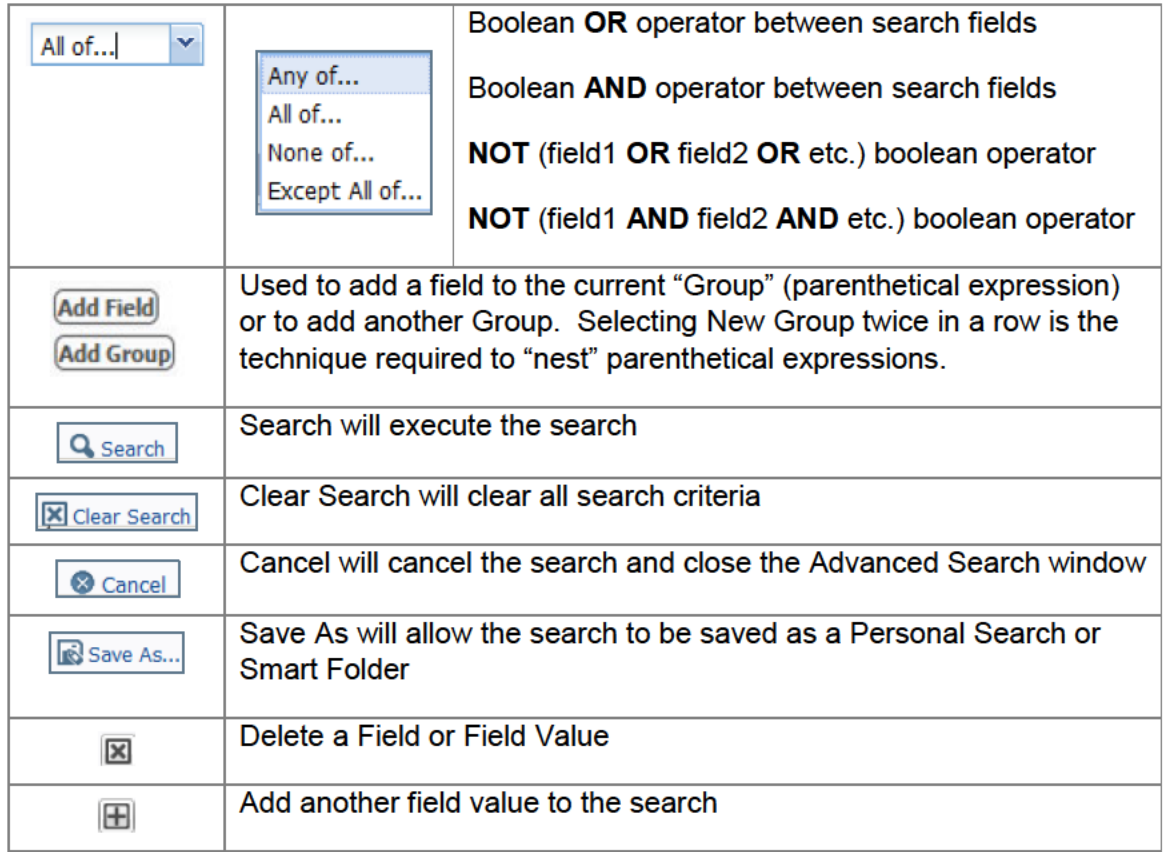

• Field Search Operators

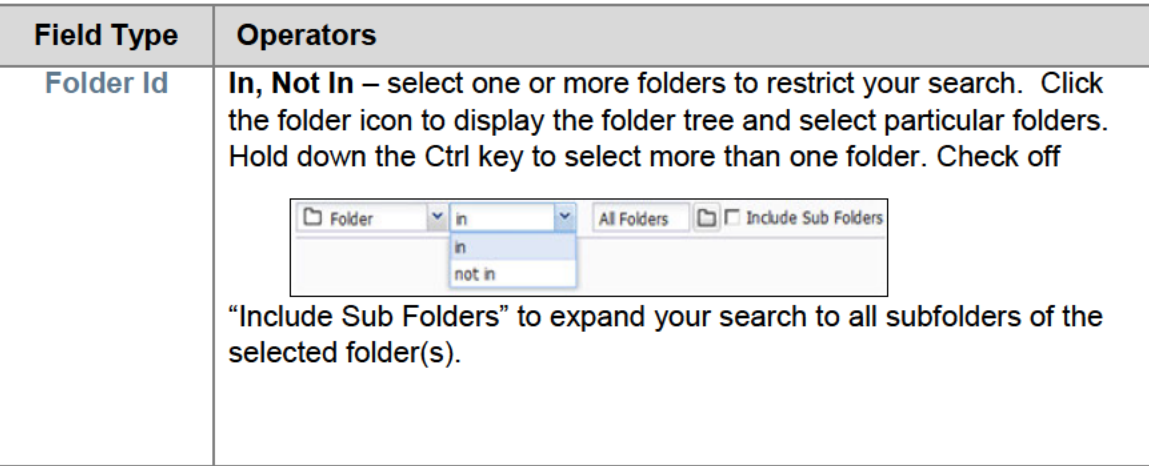

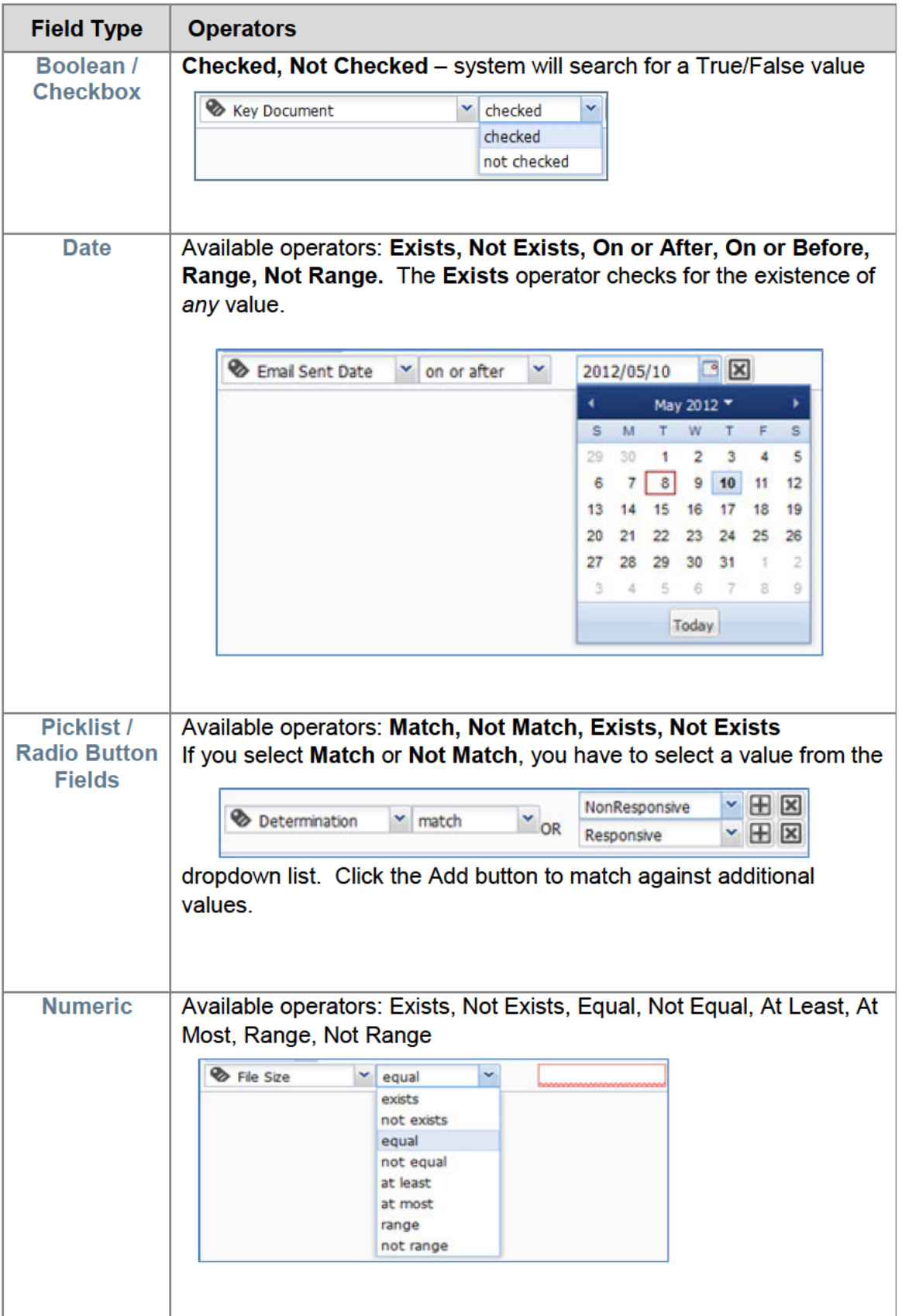

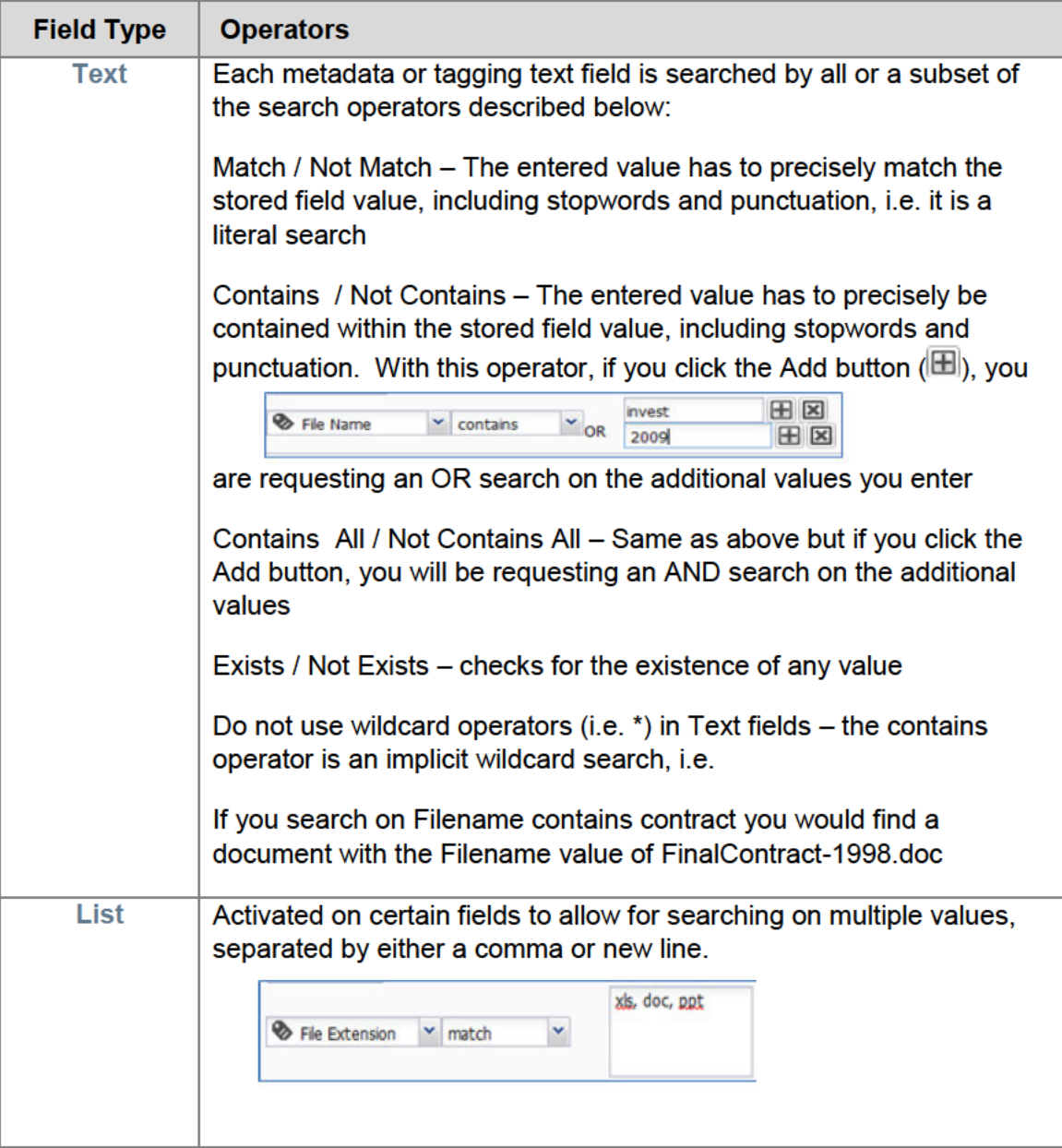

## 4. Additional Search Options

To include family members in your search results, enable the "Include Family" checkbox.  $\bullet$ Documents that meet your search criteria and their family members will be displayed in the search results.

**Expand To** Include Family: ☑

Certain languages have overlapping character sets. In order to specify the language of your  $\bullet$ search query, select a language from the Language Type dropdown. This setting allows you to specify the language of your search query only, it does not restrict the results to a particular language.

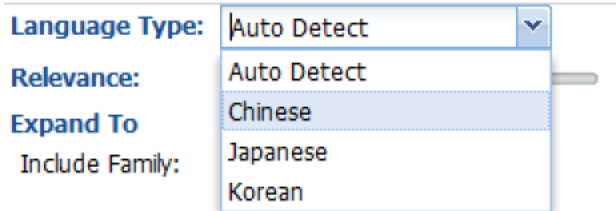

- 5. Query Analysis
	- As you construct a search in the Advanced Search tab, HPE eDiscovery displays a diagram in  $\bullet$ the Query Analysis pane providing an image of the search syntax.

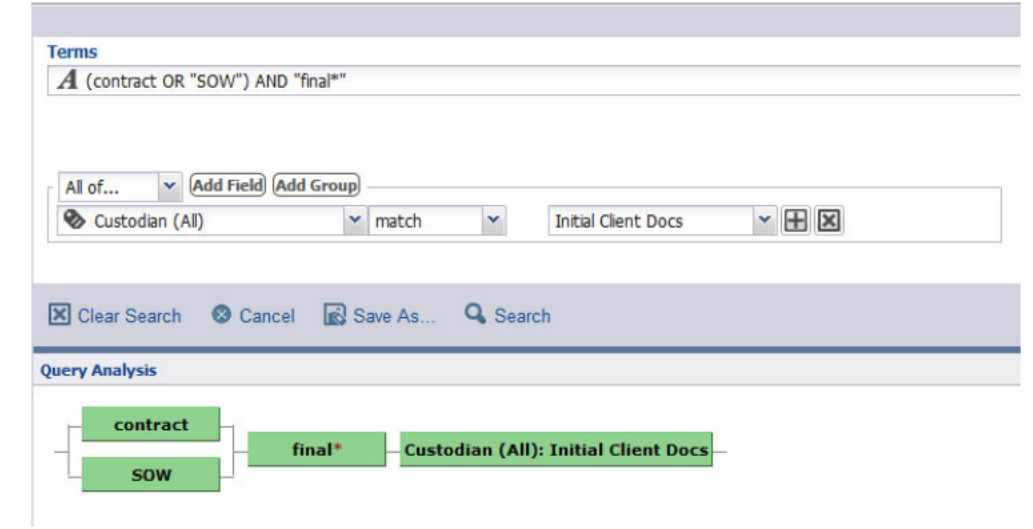

# **Viewing Search Results**

Search results are displayed in the user interface after the search has been executed.

1. Search Results List

٠

 After executing a search, the Search Results List displays the results in the document list view. Select a document from the Search Results List to display it in the document viewer.

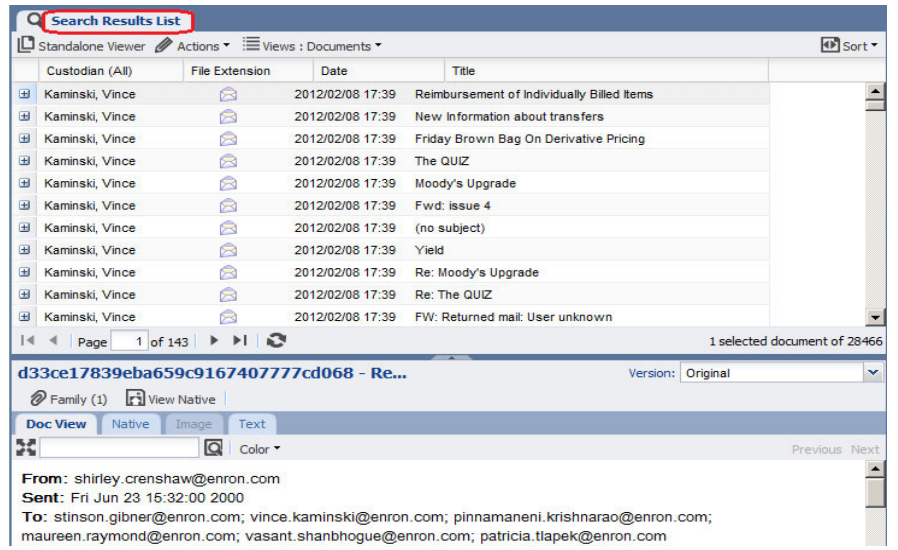

- 2. Modifying Search Criteria
	- To make adjustments to the field criteria used to execute a search, click on the "Advanced

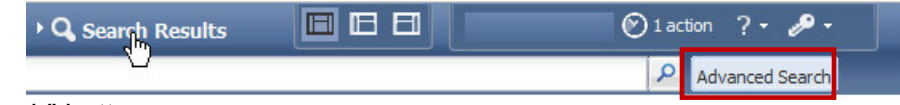

Search" button.

- 3. Standalone Viewer
	- Search results can be displayed in the Standalone Viewer. Select a document from the Search Results List and click the Standalone Viewer button to launch the document in a new window.

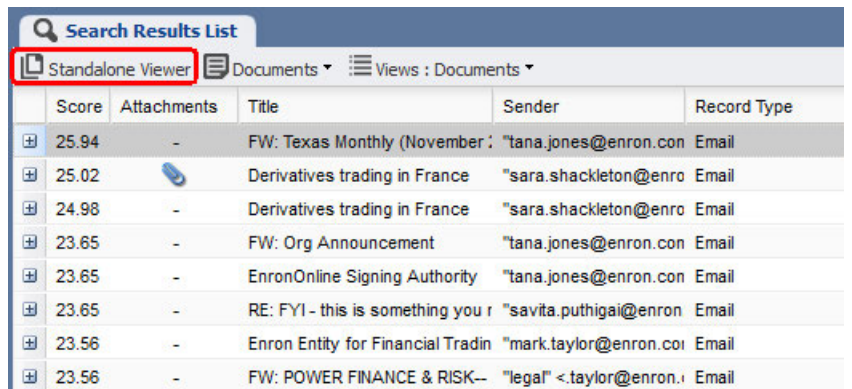

- You can navigate through the search results by clicking on the next, previous, first, and last buttons or by using the shortcut keys (N) for next document and (P) for previous document.
- 4. Views Options
- There are two different views available for the search results in the Document List View.
	- Documents allows navigation of results on the document level
	- Families allows navigation of results on the document and family level and automatically sorts the documents by family group

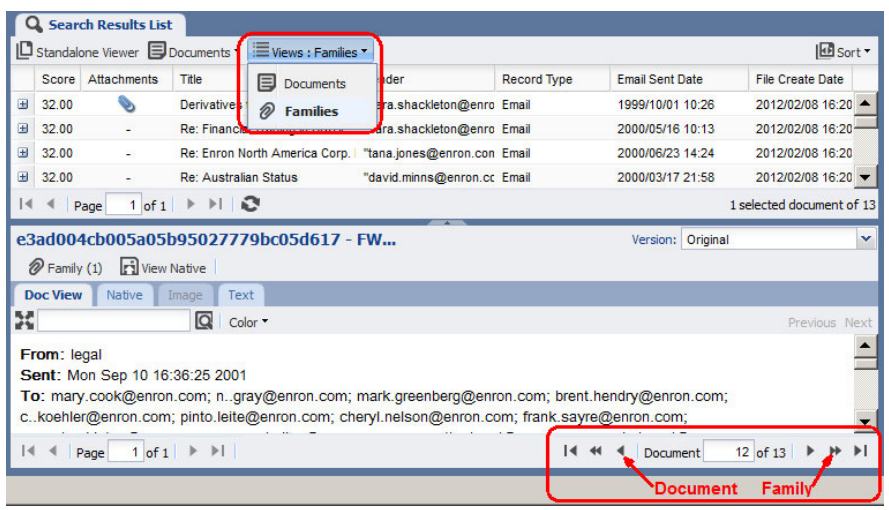

## Search Result Actions

Three actions can be performed on search results. Click the Documents menu to perform the following actions on the search results:

- 1. Bulk Code All Documents
- 2. Copy All Documents to Folder
- 3. Export To CSV

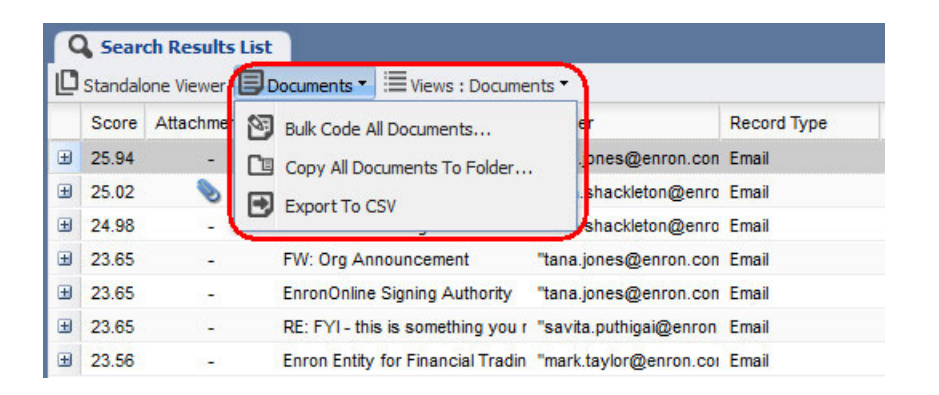

## **Filtering Search Results**

Search results can be filtered using the available metadata, subjective coding fields, and Automatic Query Guidance keyword suggestions displayed in the Filter pane on the left of the user interface.

- 1. Display the filter by selecting "Toggle Filter" from the toolbox drop-down located in the top left-hand corner of the navigation pane.
- 2. Choose values from any of the available fields to further refine your search results.
- 3. The bar at the top of the Filter pane will be highlighted and read "Filter Applied" to notify you of an existing filter on the Search Results.

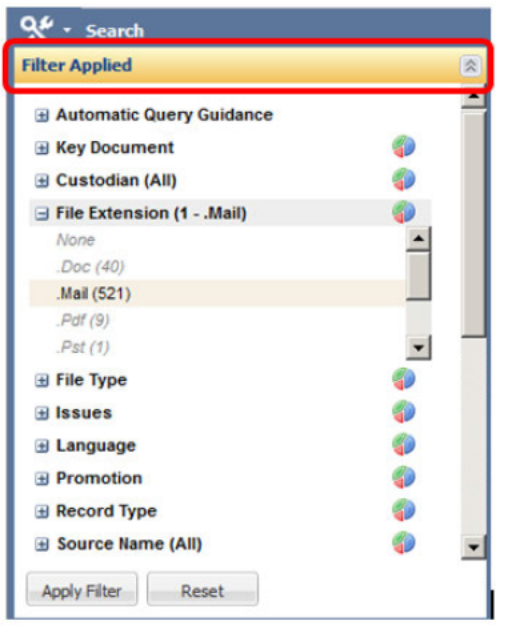

- $Q^{\mu}$  Search **Filter E Automatic Query Guidance** ⊕ **E** Key Document El Custodian (All) 40 € **El File Extension El File Type**  $\bigcirc$  $H$  Issues 4 El Language 40
- $Q^{\mu}$  Search **Filter Applied** Jutomatic Query Guidance carol clair enron mark taylor Carol St Clair Importance Sent  $\overline{\phantom{a}}$ **E** Key Document

4. Automatic Query Guidance (AQG) analyzes the search results to provide keyword suggestions that can be used to further refine the search results. AQG is available as an additional facet of the Filter.

5. If the search results need further keyword refinement, expand AQG

to view the keyword suggestions.

6. Select one or more keyword suggestions and click "Apply Filter" to filter the current search results further to display the results of the keyword searches selected.

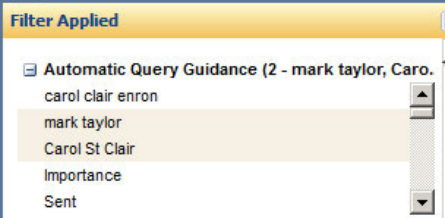

## Saving Searches

- 1. Searches can be saved as either a Personal Search or Smart Folder by clicking the "Save As" button in the Advanced Search interface.
	- A pop-up box will appear with the option to save the search as a Personal or Smart Folder

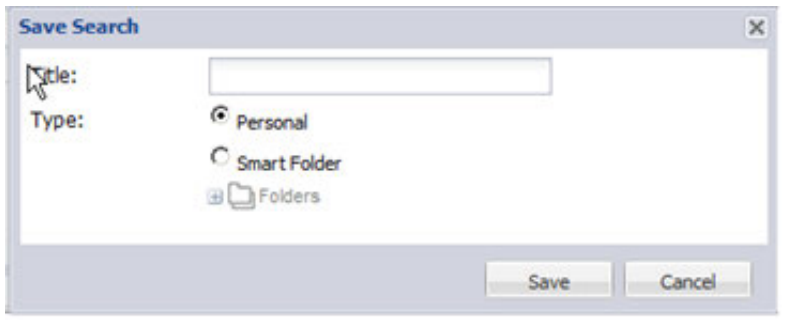

search.

- Personal Search Check "Personal" in the pop up box, name your search, and click "Save". Personal searches are only available to user who created the search.
- Smart Folder Check "Smart Folder" in the pop up box, name your search, and select the folder location where the Smart Folder will be saved.
- Smart Folders are saved to a specific folder location, and can be accessed by navigating to that location. All users with permissions to the saved location can access the Smart Folder. Click on the Smart Folder to execute the saved search.
- 2. Clicking on a Smart Folder will execute the search and display the results in the Folders Document List. To Edit the Smart Folder or to display the results in Search Results List, right-click the Smart Folder and choose "Edit". This will bring up the criteria in Advanced Search. Executing the search from here will display the results under Search instead of Folders.
- 3. Saved Personal searches as well the current session search history can be accessed by clicking the Tool drop down above the Filter pane and selecting "Toggle Filter".

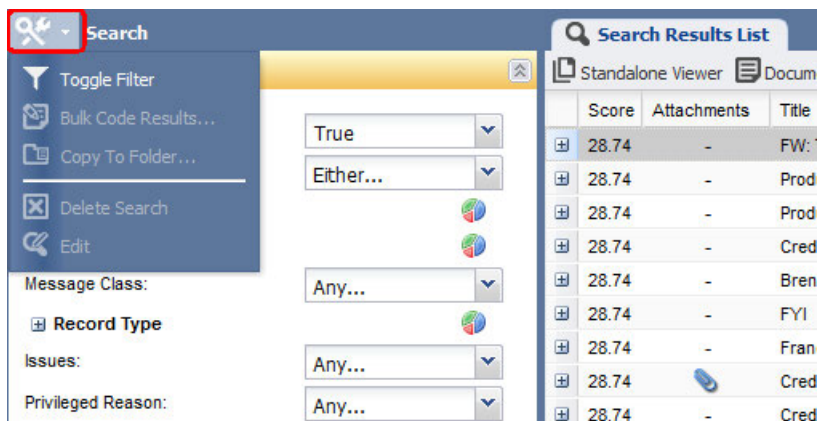

4. This will change the Filter pane to display your Search History for the current session as well as any Saved Searches created during the life of the user account.

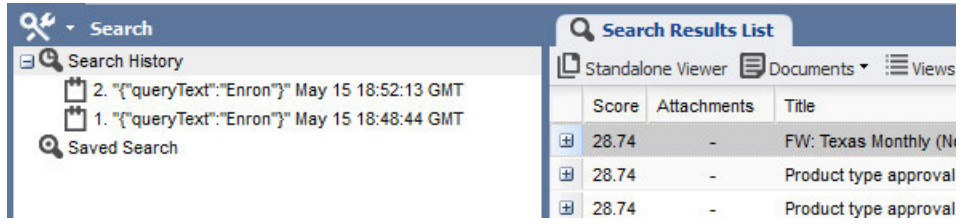